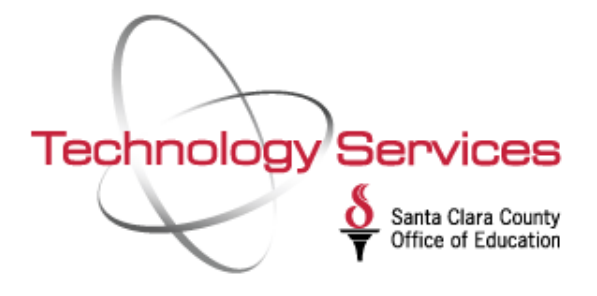

# Employee **Self Service**

**Technology Services** 

**Register to view your** personal and payroll records online.

*Patricia Doyle*

### REGISTRATION REQUIREMENTS

- SCHOOL DISTRICT EMPLOYEE WITHIN SANTA CLARA OR SAN BENITO COUNTIES
- EMAIL ACCOUNT
- LAST 4 DIGITS OF SOCIAL SSN
- EXTERNAL REFERENCE NUMBER

# Employee Self Service

#### ACCESS TO YOUR PERSONAL AND PAYROLL RECORDS

## How to Register

#### STEP 1: VISIT WEBSITE

Go to ess.sccoe.org Click Register Enter email address Click Start registration

#### VISIT WEBSITE

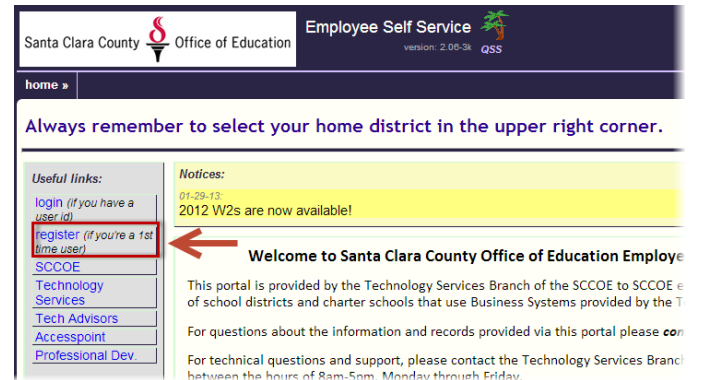

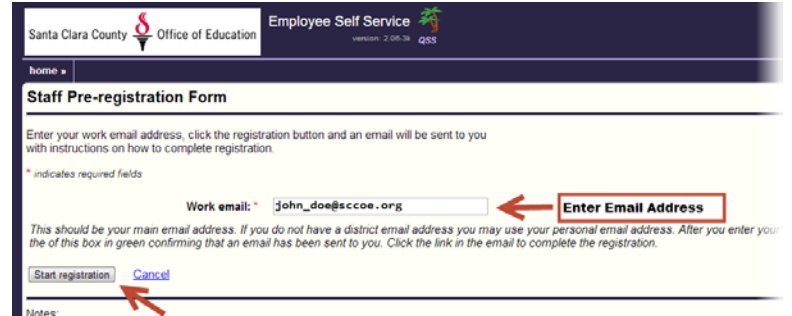

#### VERIFY EMAIL ADDRESS

#### STEP 2: VERIFY EMAIL ADDRESS

Log onto your email account Locate confirmation email Click link located within confirmation email

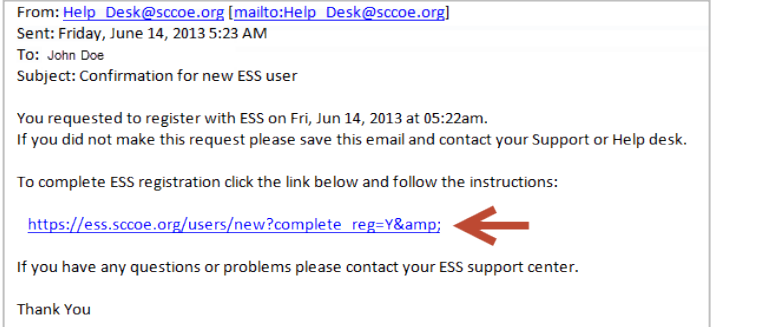

#### COMPLETE STAFF REGISTRATION FORM

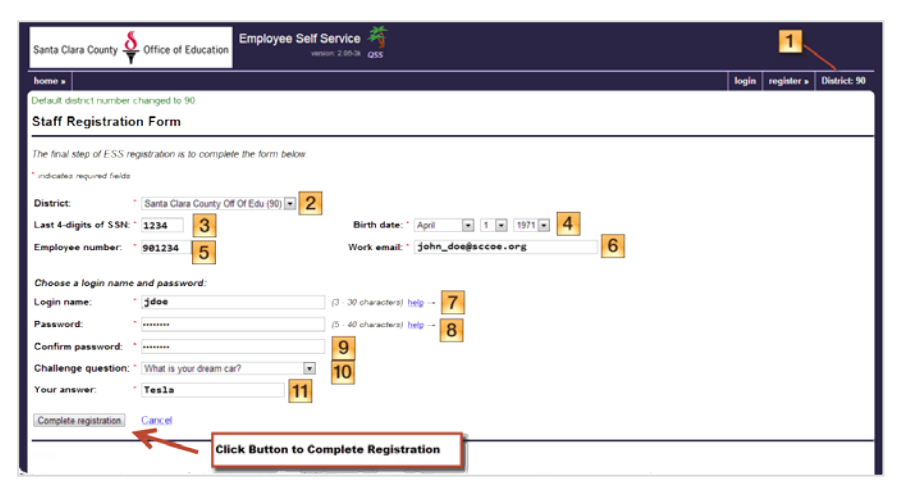

#### \*REGISTRATION FORM INSTRUCTIONS

- 1. Change District to reflect your employer.
- 2. Select your district from the pull-down menu.
- 3. Enter the last 4-digits of SSN.
- 4. Select the month, day, and year from the Birth Date pull-down menu.
- 5. Enter your external reference number. *(This number can often be found on your paycheck stub.)*
- 6. Skip the Work email field. This field is readonly. It displays the email account used during registration.
- 7. Enter username, using at least 3 characters.
- 8. Enter password.
- 9. Confirm password.
- 10. Select a challenge question from the pulldown menu, which will be used to recover your account information if you forget your username or password.
- 11. Enter the answer to the challenge question.
- 12. Click Complete Registration.

#### STEP 3: COMPLETE STAFF REGISTRATION FORM

Enter required fields\* Click Submit Registration.